# **REALTIDSSYSTEMET**

## **Chaufførmanual**

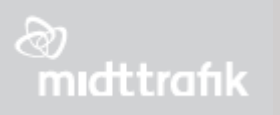

### Indhold

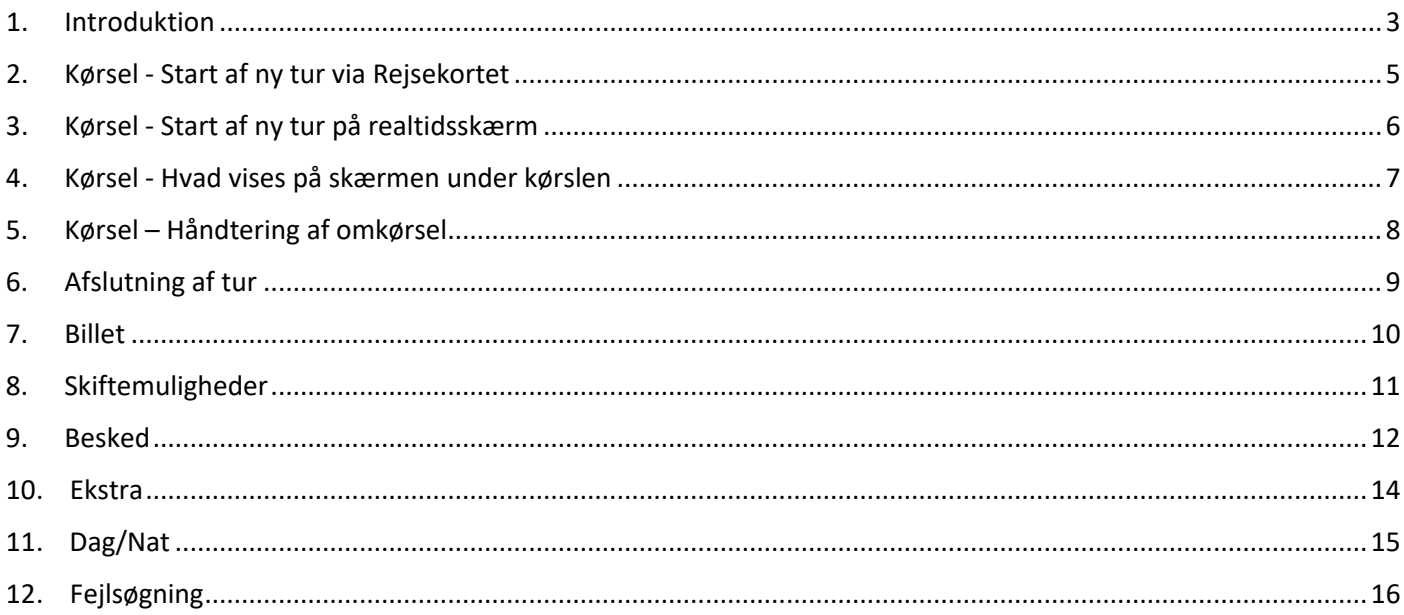

#### <span id="page-2-0"></span>1. Introduktion

Når chaufføren har valgt rute og tur på rejsekort eller direkte på realtidsskærmen, sender realtidssystemet hvert 15 sek. bussernes position til en central server. Her beregnes, hvor bussen er i forhold til køreplanen og der genereres en prognose for bussens ankomst/afgang ved de efterfølgende stoppesteder. Realtidsdata anvendes til flere formål:

- kørselsstøtte til chaufførerne
- trafikinformation på Midttrafik live (app), Rejseplanen og info-skærme, hvor kunderne bl.a. kan se, hvor busserne er henne, og om der evt. er forsinkelse
- understøtter opgaveløsningen Midttrafik kundecenter og Kundeservice og Trafikservice og
- historiske data anvendes i køreplanlægningen

Endvidere kan realtidssystemet understøtte en række andre systemer i busserne. Det kan være alarm, videoovervågning, passagertællingssystemer og informationsmonitorer.

Alle busselskaber har en adgang til Midttrafiks realtidssystem, hvor de kan følge den aktuelle drift og finde oplysninger omkring tidligere kørte ture. Nogle busselskaber anvender realtidssystemet til at se, hvilken chauffør der har kørt på den enkelte tur. Disse oplysninger har Midttrafik ikke adgang til. Hvis du ønsker oplyst om der er knyttet et chaufførnavn til en rute/tur, skal du henvende dig til dit busselskab.

.<br>F

#### Realtid-skærm **Realtid-skærm** (fuldt udstyr) eller -tablet (light udstyr)

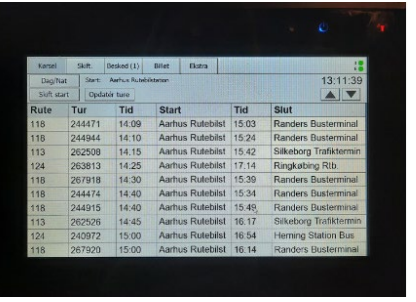

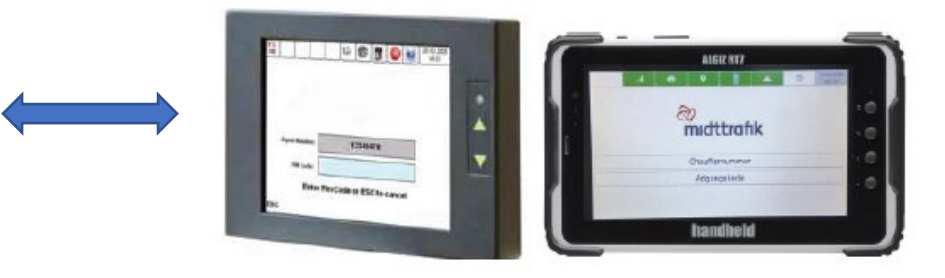

Realtidsdata opdateres automatisk via mobilnet når bussen tændes/slukkes.

Rejsekort (fuldt udstyr) opdateres via WLAN

Data sendes til Midttrafik live når bussen er pålogget

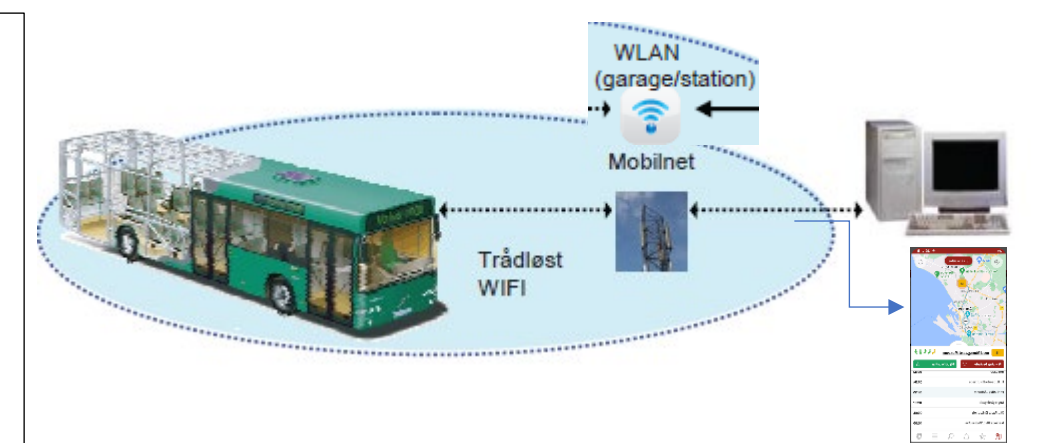

#### <span id="page-4-0"></span>2. Kørsel - Start af ny tur via Rejsekortet

Pålogning sker via valg af rute og tur på Rejsekort, hvis der er integration, ellers vælges rute/tur på realtidsskærmen (se næste side)

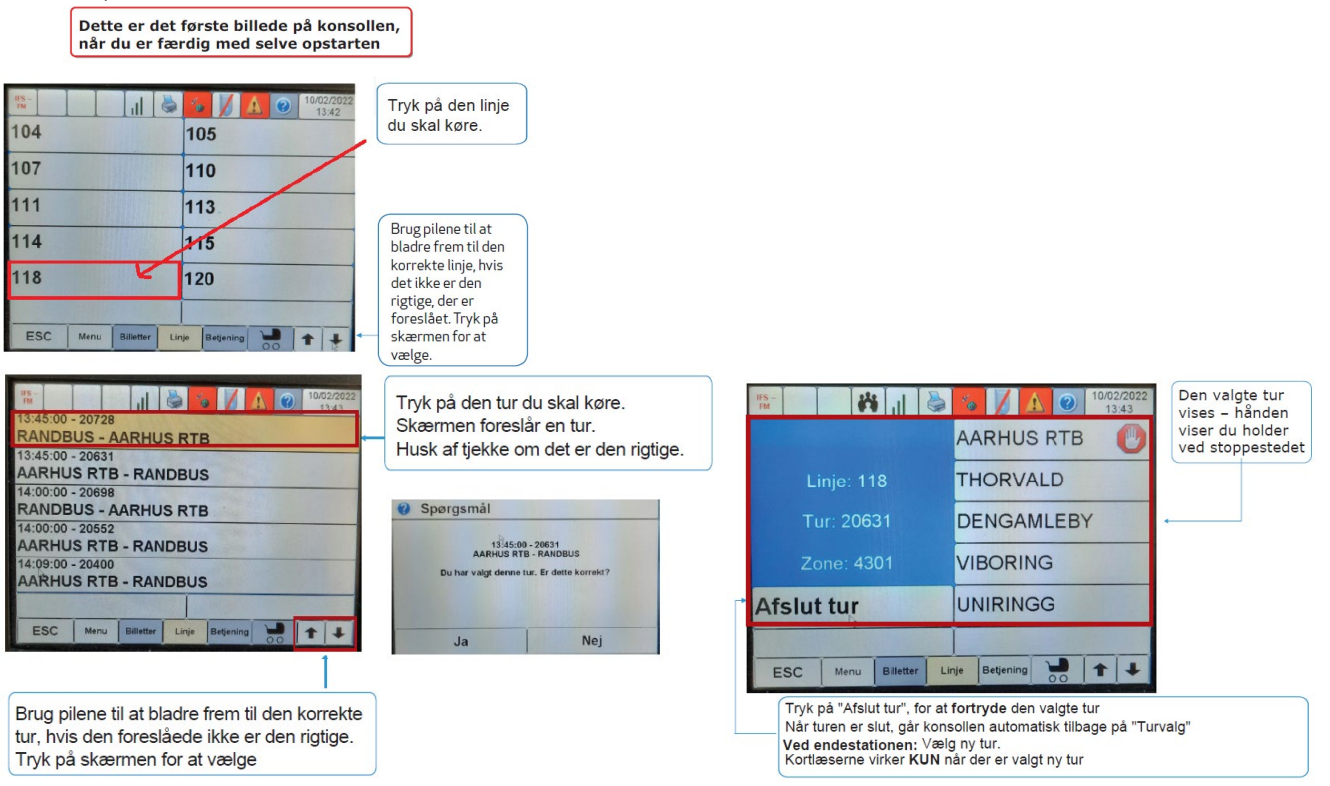

#### <span id="page-5-0"></span>3. Kørsel - Start af ny tur på realtidsskærm

Pålogning sker via valg af rute og tur på Rejsekort, hvis der er integration, ellers vælges rute/tur på realtidsskærmen.

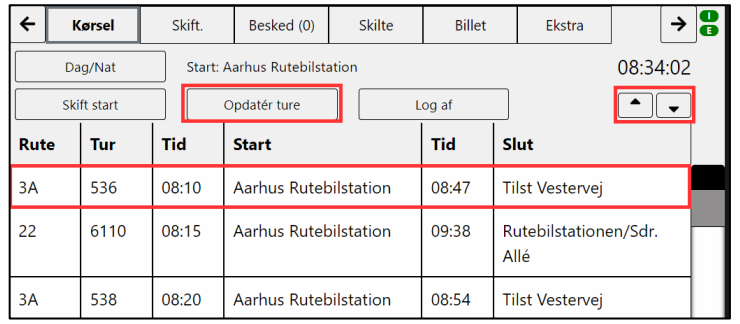

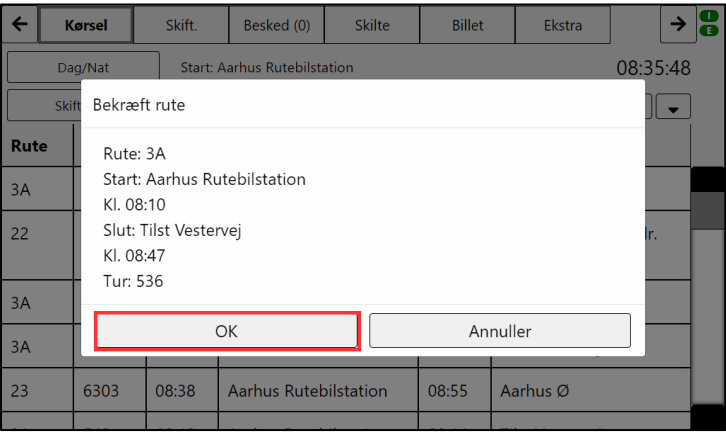

Login foretages som udgangspunkt 5.min før planlagt afgang, eller **senest** inden bussen kører fra start stoppestedet. Der må ikke foretages login på garageområde eller uden for ruten

1.Tryk på "Opdater ture". (Der kan også stå "Ny tur")

2.Der kan scrolles på piletaster øverst til højre hvis turen ikke er synlig.

3. Tryk på din tur

4.Tryk "OK" for at bekræfte, eller "Annuller", hvis det ikke er den korrekt tur.

#### <span id="page-6-0"></span>4. Kørsel - Hvad vises på skærmen under kørslen

#### Når turen er valgt vises alle stop på turen.

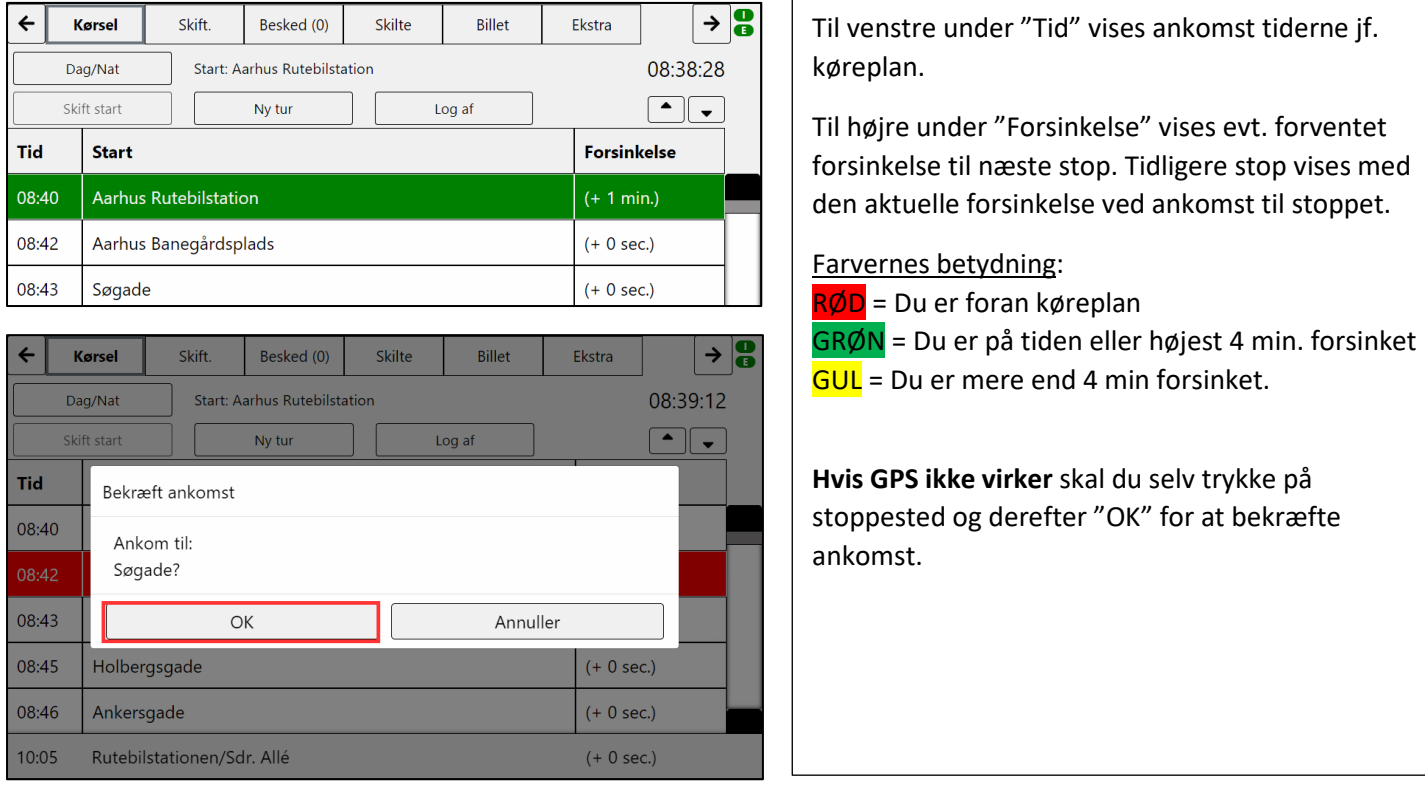

#### <span id="page-7-0"></span>5. Kørsel – Håndtering af omkørsel

Realtidsystemet kan som udgangspunktet genkende ruteforløb og stoppesteder. Hvis systemet ikke automatisk ruller frem til næste stop (fx ved omkørsel eller manglende dataforbindelse, skal du foretage en manuel ankomst.

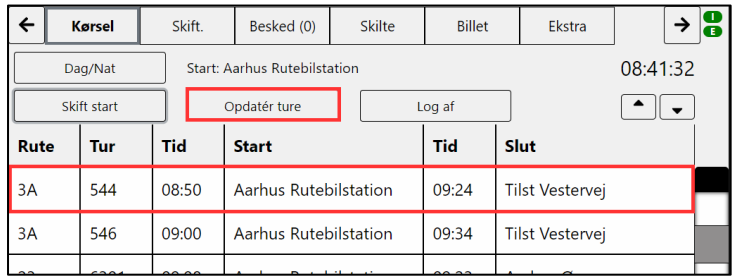

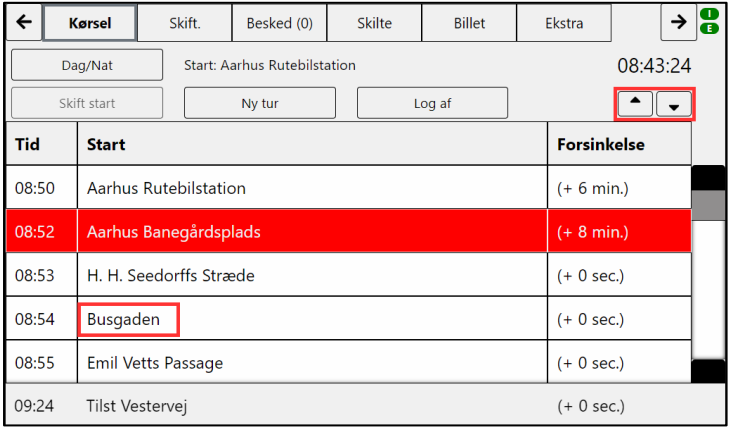

En tur skal opstartes efter sit normale startsted

1. Tryk på "opdatér ture" (er tur lige afsluttet tryk "Ny tur")

2. Tryk på den tur du skal køre – HUSK har at vælge oprindelig start sted.

3.Tryk "Ok" til tur valg.

4. Når turen kommer frem, Tryk på det stoppested du holder ved. Brug evt. pile til at komme frem til stoppet.

5. I eksempel her laves manuel ankomst til "Busgaden"

6. Når bussen er tilbage på sin rute, vil realtid automatisk følge med igen.

#### <span id="page-8-0"></span>6. Afslutning af tur

Turen skal altid være afsluttet i realtidssystemet efter bussen er ankommet til endestationen

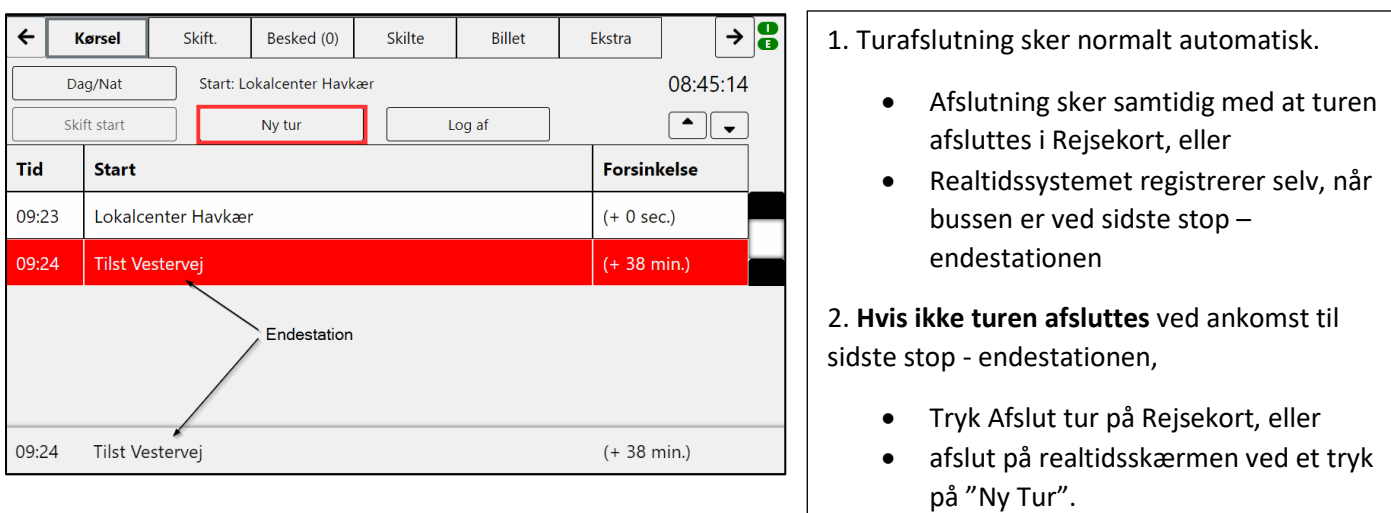

#### <span id="page-9-0"></span>7. Billet

Du kan se om en app-billet er gyldig via fanebladet "Billet"

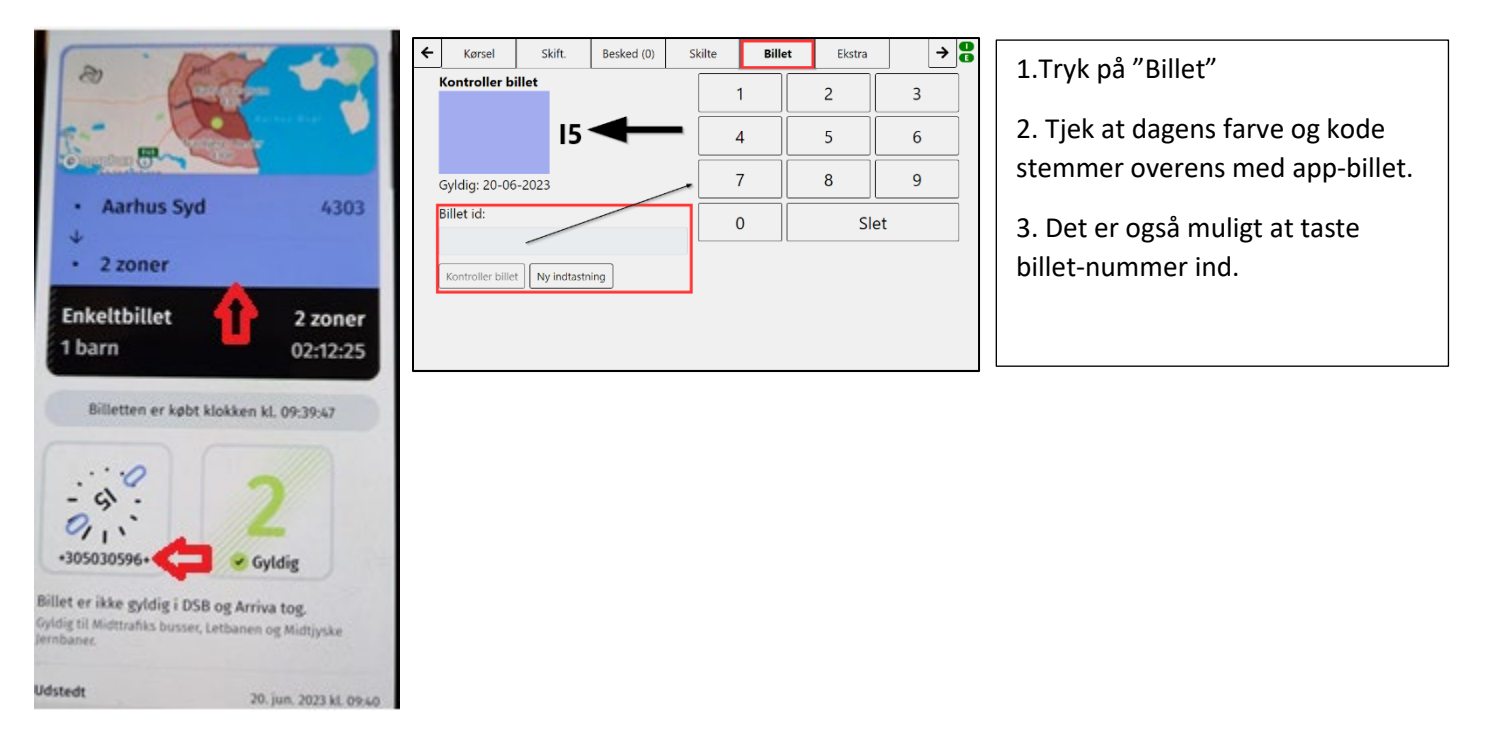

#### <span id="page-10-0"></span>8. Skiftemuligheder

Det er muligt at se skiftemuligheder til andre busser/letbane/tog ved at vælge fanebladet "Skift"

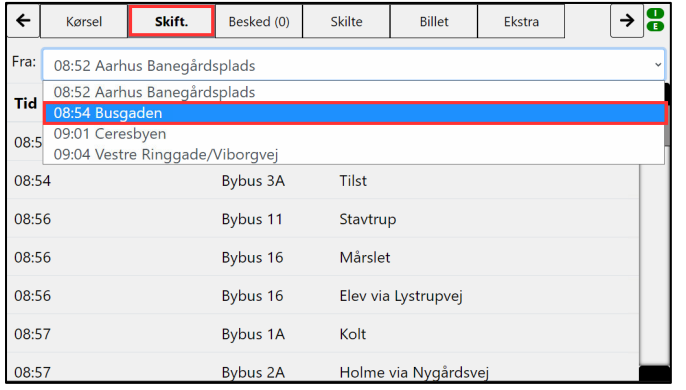

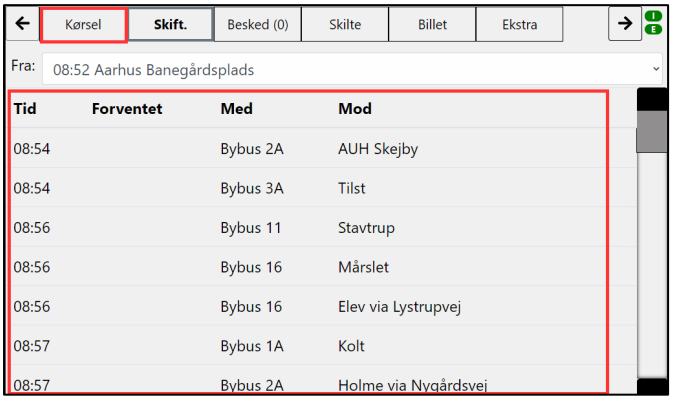

- 1. Tryk på "Skift".
- 2. Tryk på det stoppested som du ønsker oplyst skiftemuligheder til
	- Alle forbindelser til Midttrafik busser, Letbane og Midtjyske jernbaner, vil blive vist.
	- Det er muligt at trykke på næste/forrige, hvis stoppesteder ikke er på listen.
- 3. For at vende retur til din tur, vælg fanebladet "Kørsel"

#### <span id="page-11-0"></span>9. Besked

**Besked fra chauffør**: Du kan sende besked til driften og midttrafik via fanebladet "Besked" Informationen benyttes bl.a. af Midttrafik Live og Kundecentret.

**Bemærk:** Der kan være forskel fra busselskab til busselskab på hvad der kan vælges af beskeder.

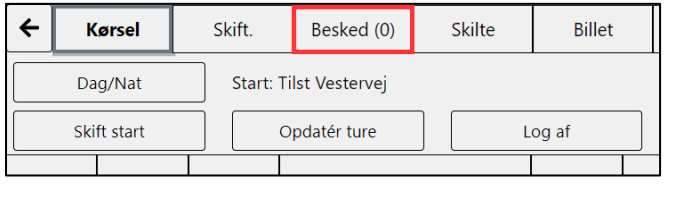

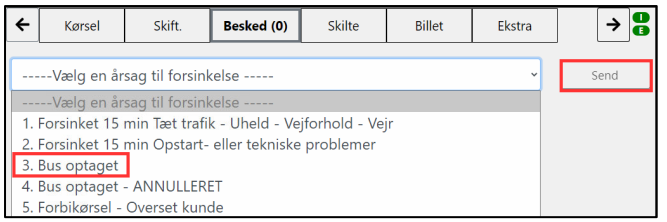

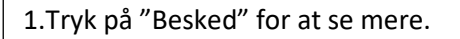

2. Du kan scrolle via "Næste" eller "Forrige". (vises kun hvis der er flere linier end der kan være på en side)

- 3. Du kan oprette besked om:
	- Forsinket over 15 min
	- Bus optaget
	- Bus optaget annulleret
	- Forbikørsel.

j

4. Tryk på den besked du vil vælge.

#### **Besked til Chauffør**

Der sendes beskeder fra driften eller Midttrafik og disse vil kommer som pop op beskeder.

Det kan være info om f.eks. omkørsel pga. spærret vej, eller efterlysning af en person

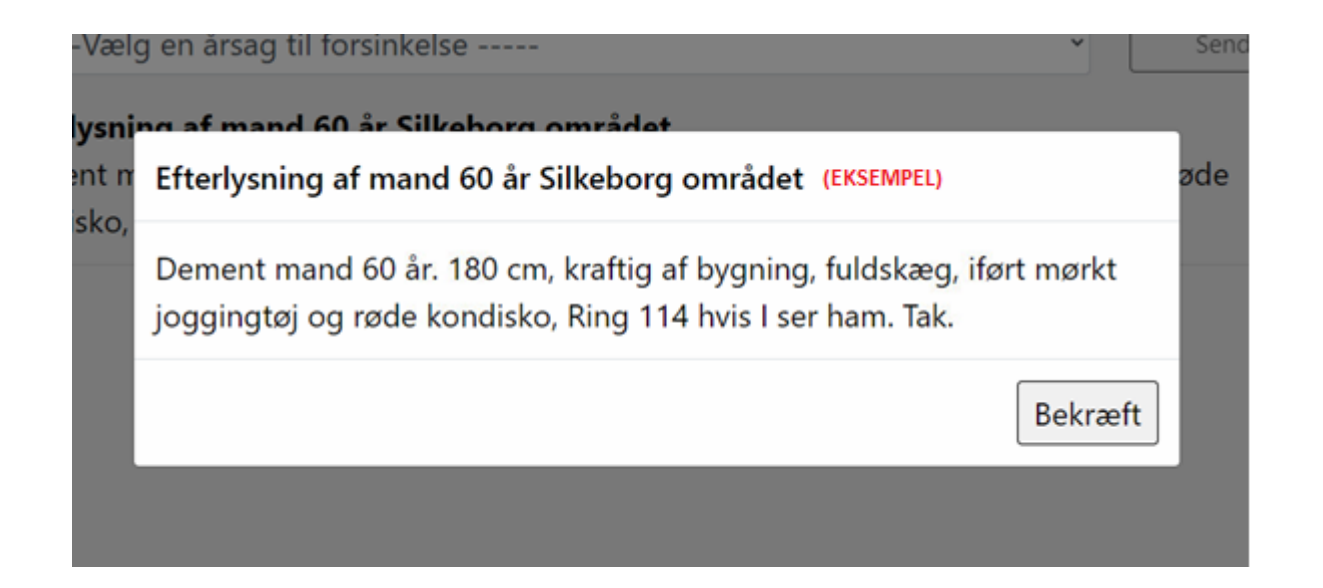

#### <span id="page-13-0"></span>10.Ekstra

#### Under fanebladet "Ekstra" har du flere muligheder

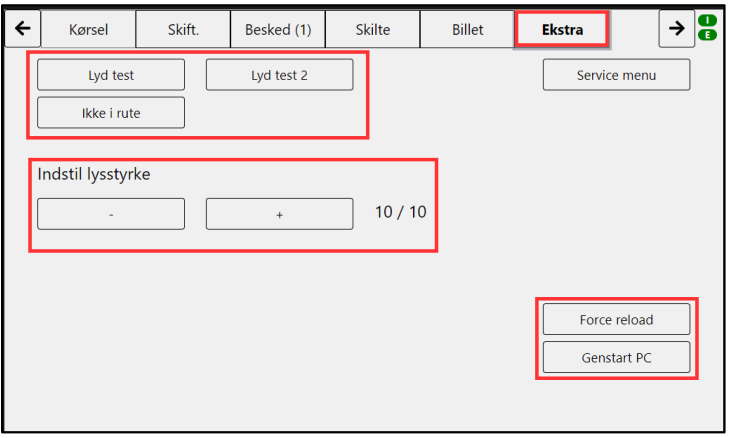

**Lyd test 1:** Foretage en lydtest af passager annoncering. **Lyd test 2**: bruges ikke.

**Lys**: Lysstyrken kan justeres, hvis enheden understøtter det. Tryk på – / +

**Ikke i Rute**: Afslutter turen / sætter skiltning til "Ikke i rute".

**Genstart** realtid: Tryk på "Reboot PC" **Force reload:** Genindlæser rutevælgeren (afslutter ikke tur)

Servicemenu: benyttes kun af Adibus

#### <span id="page-14-0"></span>11.Dag/Nat

Lyset på skærmen kan skiftes til dag/nat niveau ved tryk på fanebladet "Dag/Nat"

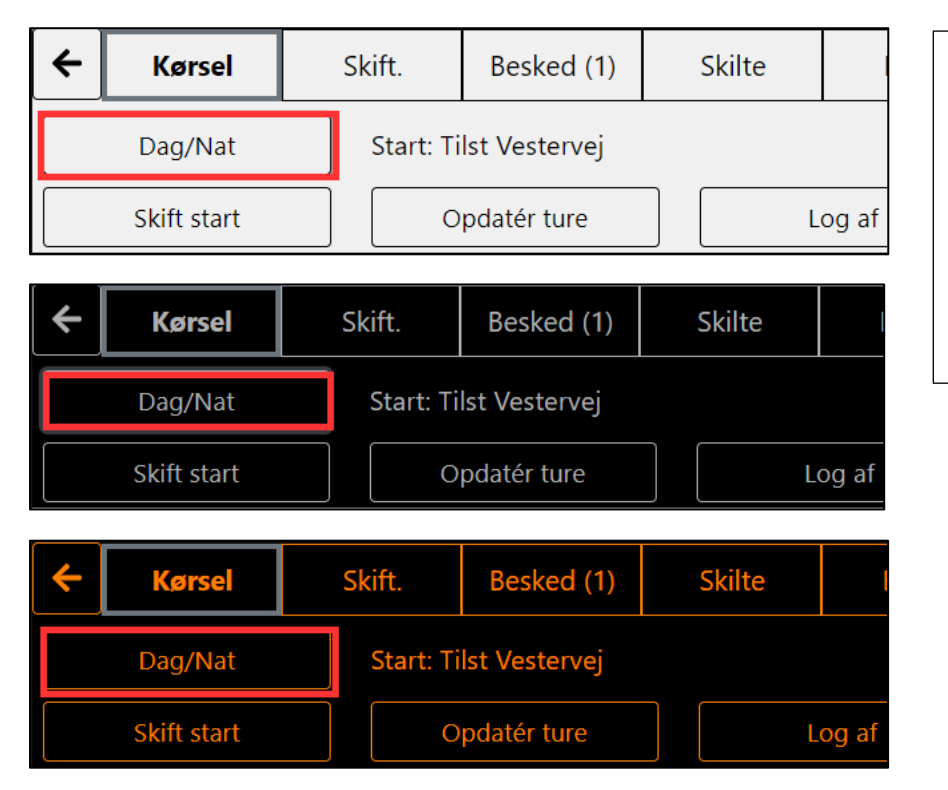

Hver gang kun du trykker på "Dag/Nat" skiftes der mellem disse 3 lys-sammensætninger.

- 1. Lys grå baggrund, sort tekst
- 2. Sort baggrund, hvid tekst
- 3. Sort baggrund, orange tekst

#### <span id="page-15-0"></span>12.Fejlsøgning

Kontakt din driftsleder med det samme hvis du oplever følgende fejl:

- Skærmen er sort vil ikke starte op / skærme flimre kraftigt
- Øverste prik (I) er rød
- Nederste prik (E) er rød i over 15 min
- Efter valg af tur stoppesteder ruller ikke frem
- Touch (tryk på skærm) virker ikke
- Tid (uret viser forkert tid)
- Flere ruter/turer valgt på rejsekort slår ikke igennem i realtid.
- Stor forskel mellem antal passagerer i bussen og antal på skærm
- Mange passagerer på skærmen ved tom bus
- Tæller ikke passagerer
- Rute eller tur mangler eller er ikke korrekt
- Skiltestyrring
- Stoppestedsannoncering
- Wi-Fi virker ikke